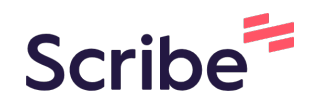

## How to upload NVA information

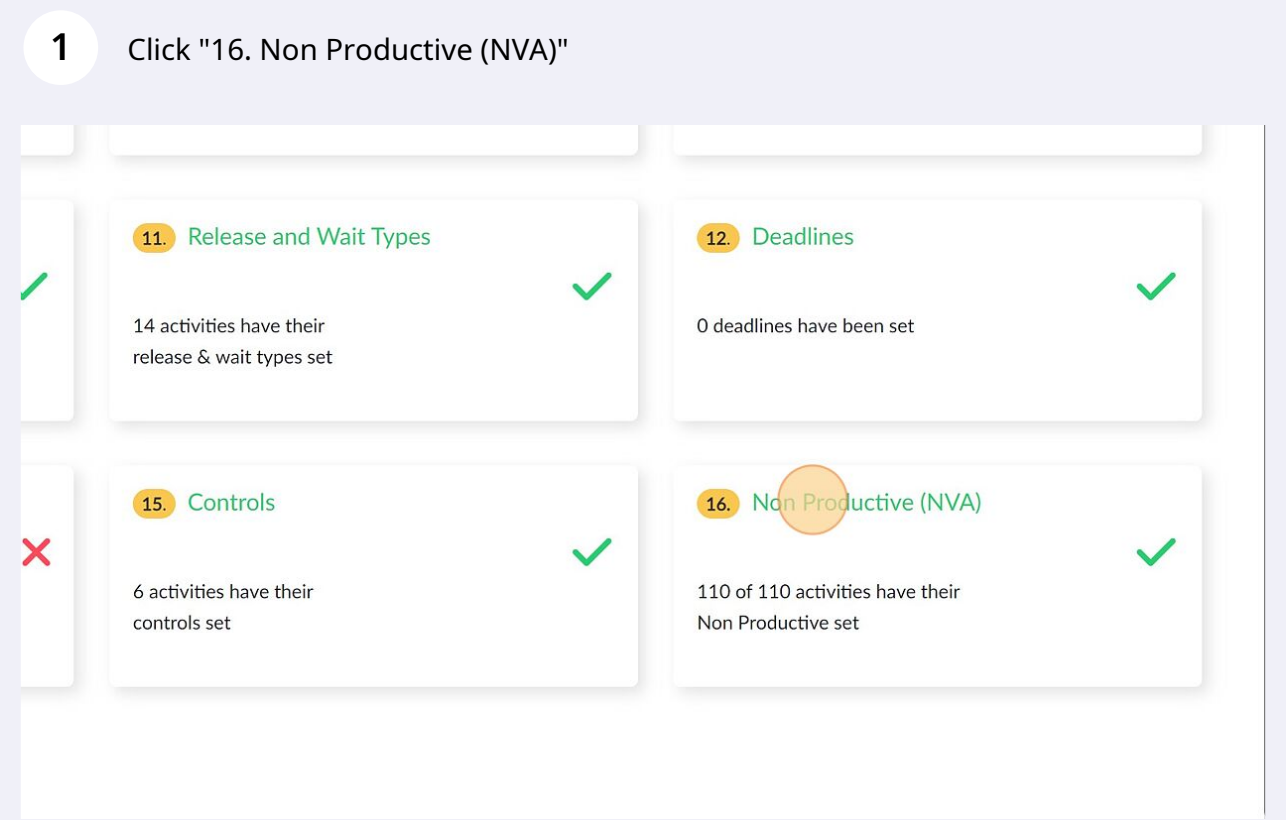

To mark an activity as an NVA click on the drop down next to the activity and select the NVA type. Do the same for all the other activities

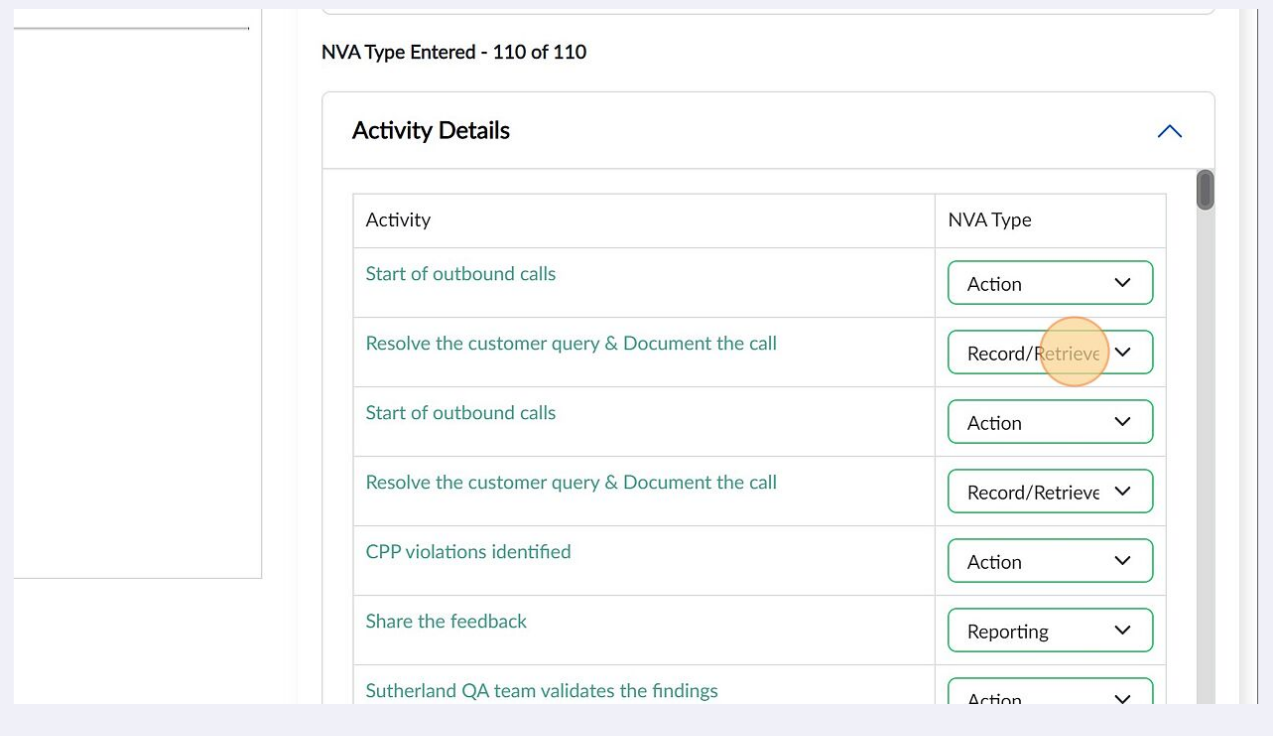

## **3** To make 3-Cubed predict the NVA types, click "Populate Pending"

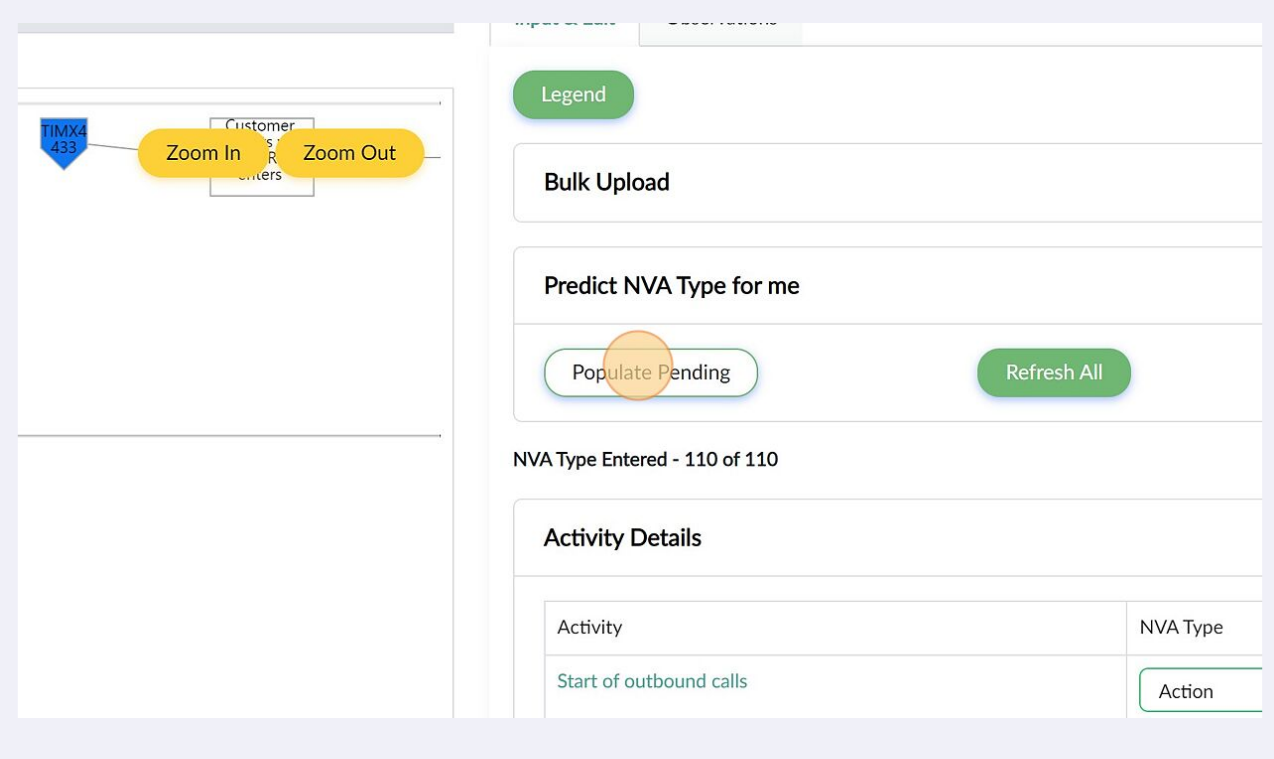

**2**

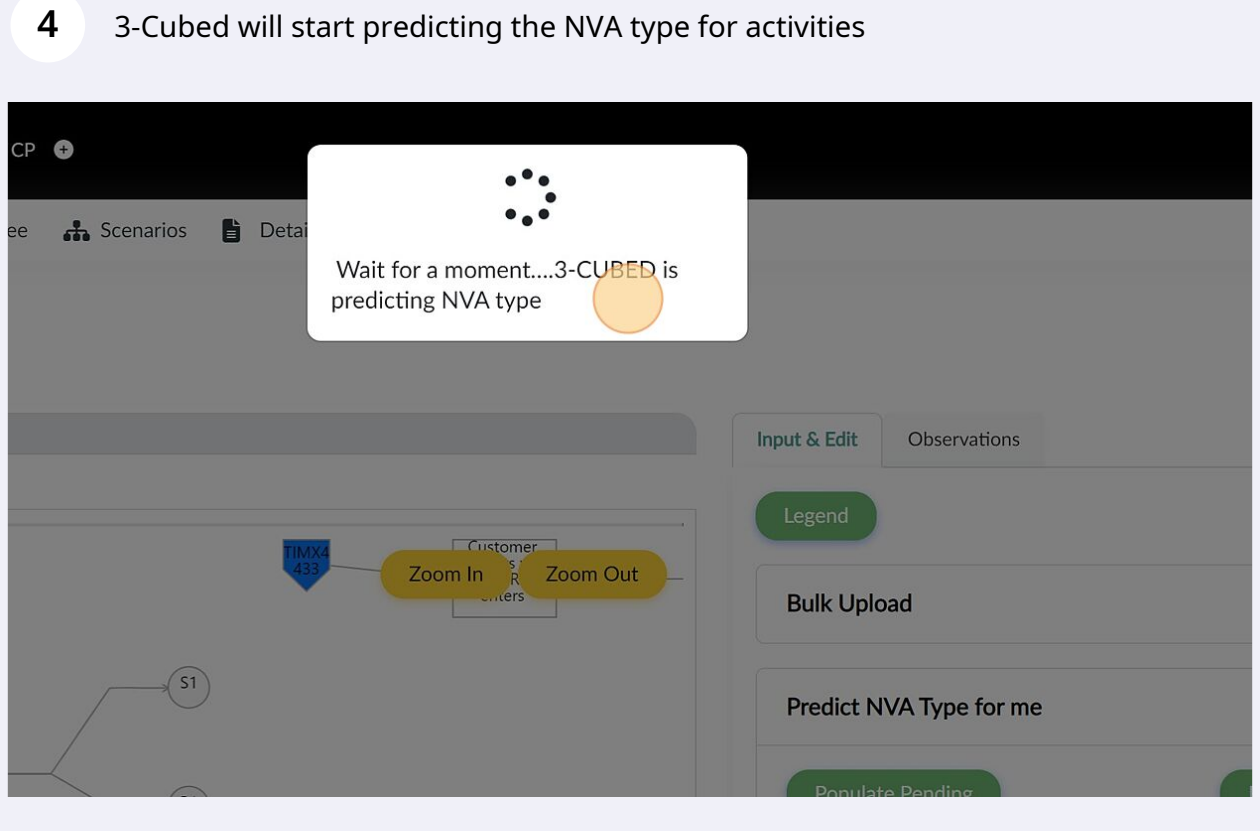

## **5** Alternatively, you can also use Excel to update NVA information. Click "Bulk Upload"

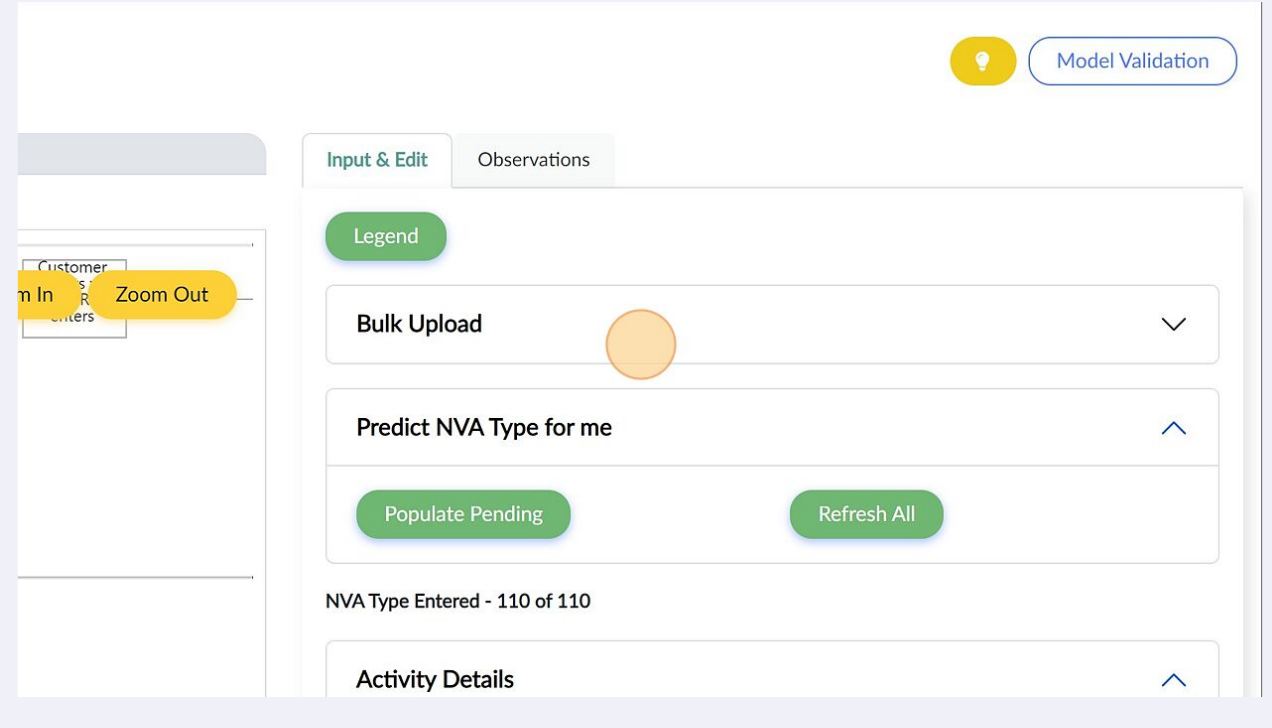

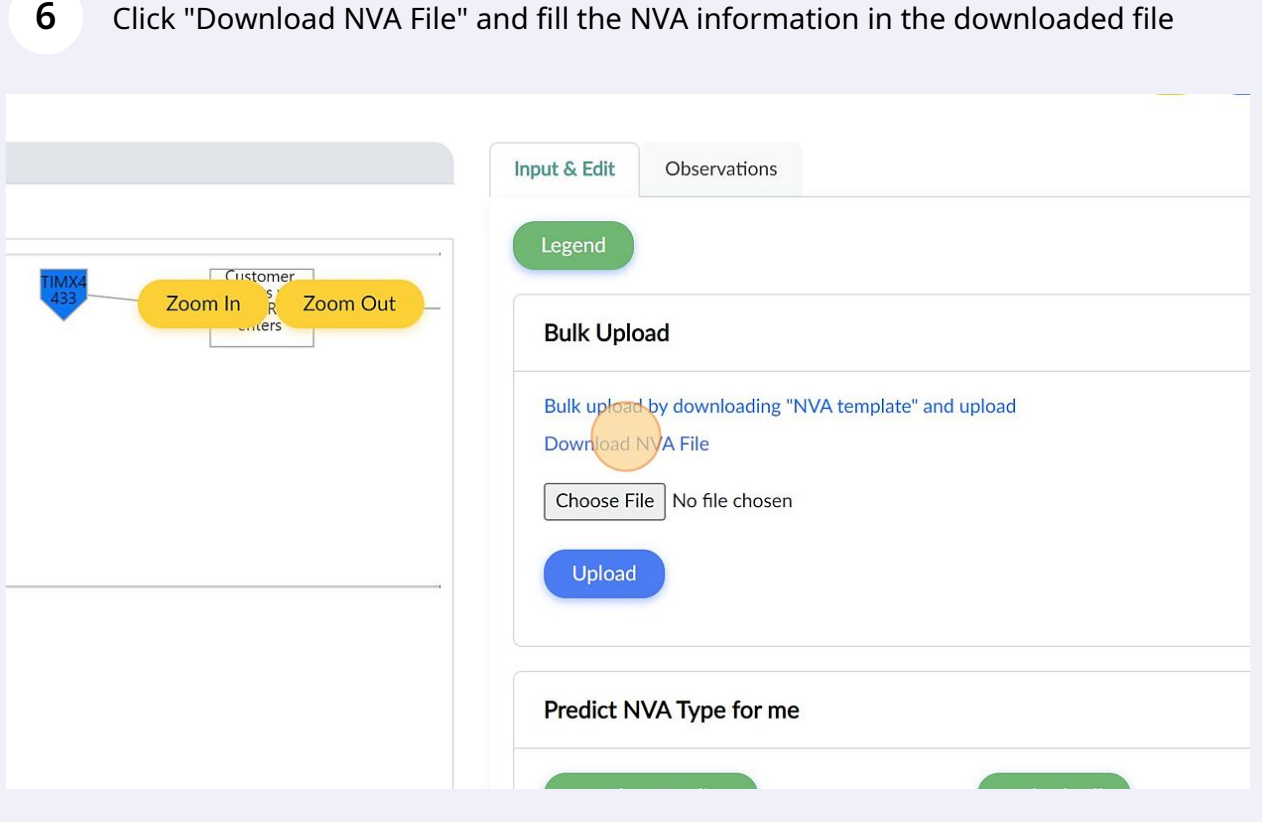

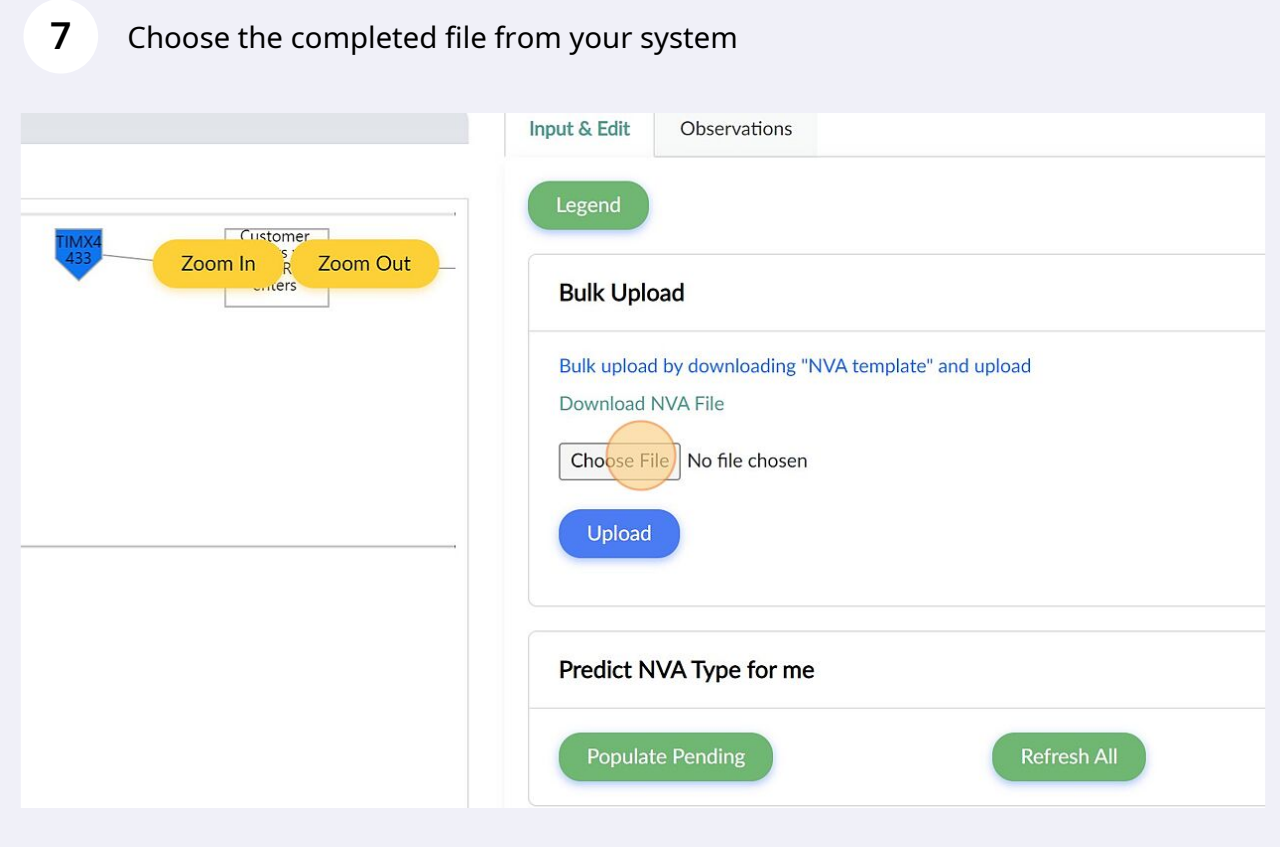

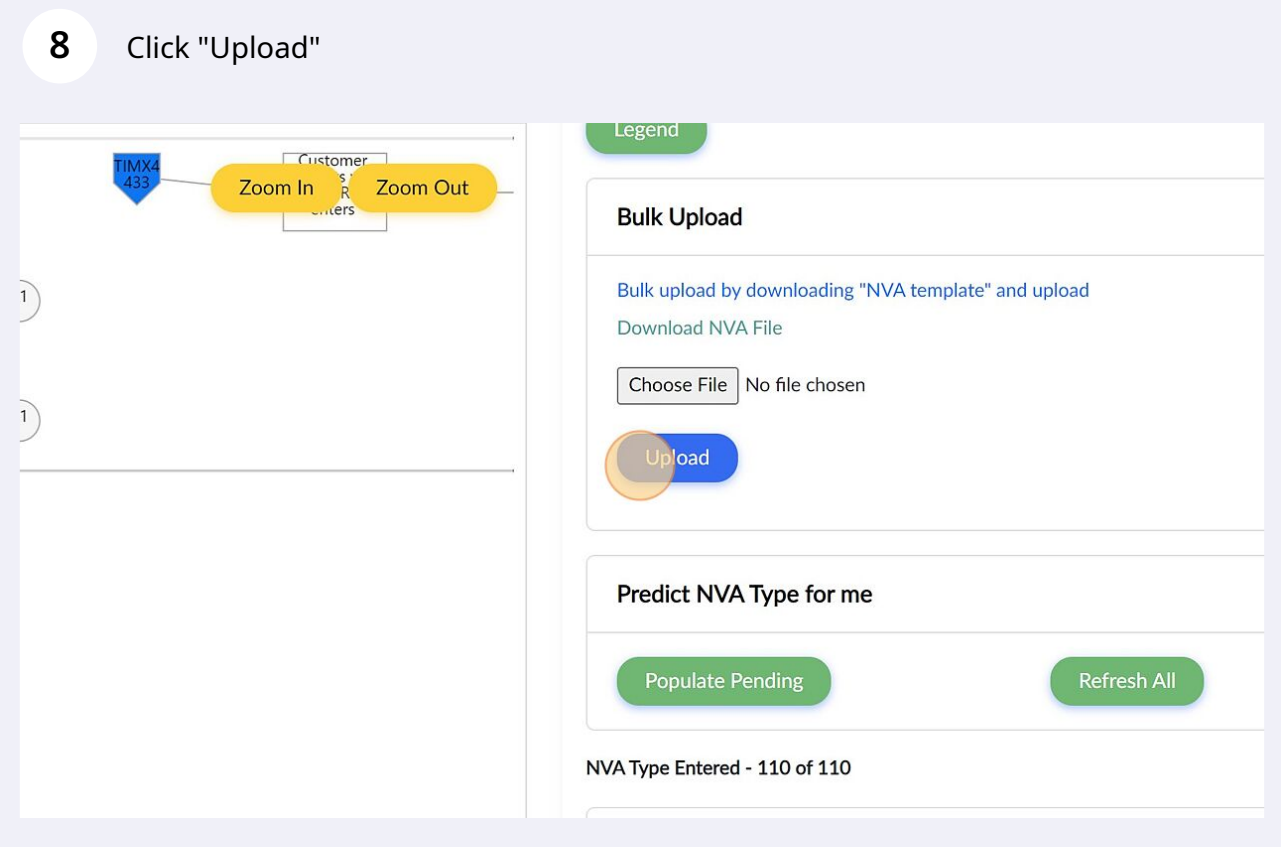

Click "Observations" to review the NVA information updated. Make changes where necessary

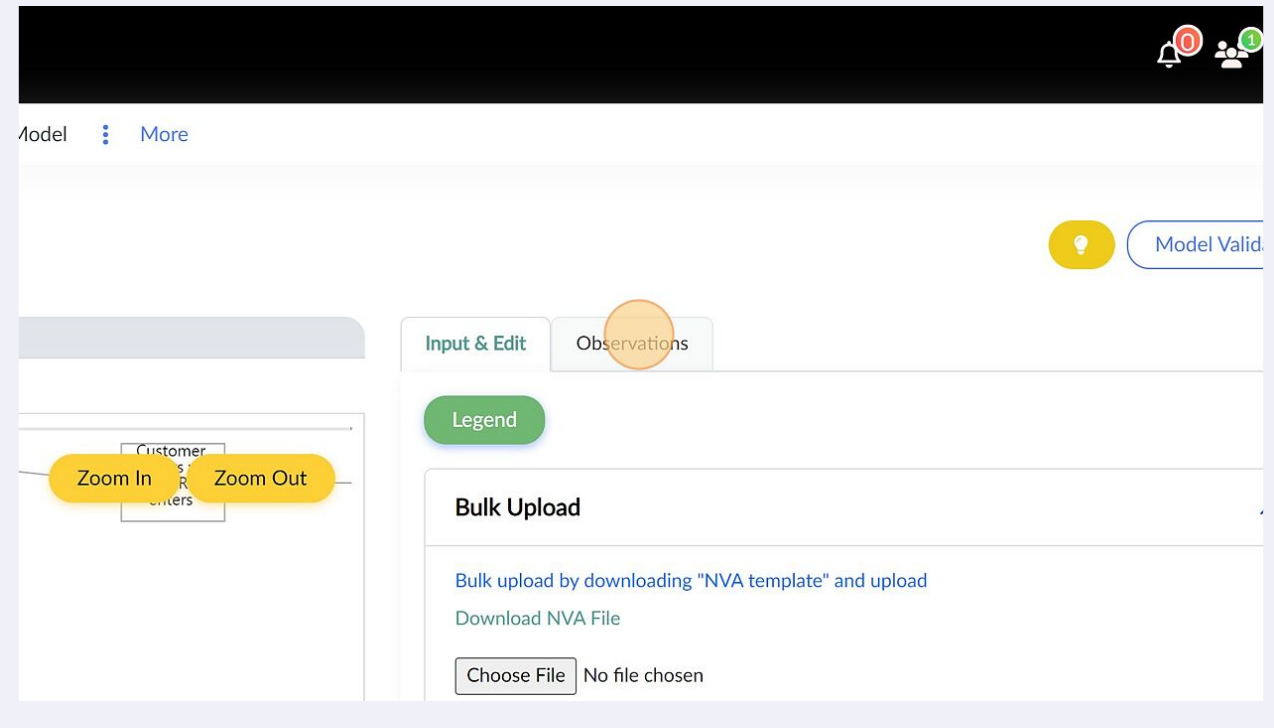

**9**